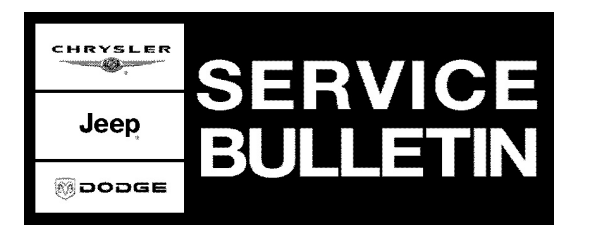

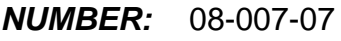

**GROUP:** Electrical

**DATE:** March 06, 2007

This bulletin is supplied as technical information only and is not an authorization for repair. No part of this publication may be reproduced, stored in a retrieval system, or transmitted, in any form or by any means, electronic, mechanical, photocopying, or otherwise, without written permission of DaimlerChrysler Corporation.

## **THE StarSCAN® FLASH FILES FOR THIS BULLETIN ARE AVAILABLE VIA THE INTERNET.**

# **SUBJECT:**

FLASH: ESP System May Prematurely Activate Momentarily When Negotiating A Curve

# **OVERVIEW:**

This bulletin involves selectively erasing and reprogramming the Anti-Lock Brake System (ABS) module with new software.

## **MODELS:**

2007 (JK) Wrangler

### **NOTE: This bulletin applies to 4x2 Wranglers built on or before November 08, 2006 (MDH 1108XX).**

## **SYMPTOM/CONDITION:**

The customer may experience a premature and momentary activation of the Electronic Stability Program (ESP) system. The premature activation of the ESP system will be accompanied with the illumination of the ESP indicator lamp located in the instrument cluster. The customer will experience the momentary ESP system activation typically on a "clover leaf" type turn, at speeds of approximately 40 to 64 Km/h (25 to 40 mph).

# **DIAGNOSIS:**

1. Using the StarSCAN® determine the software level of the Anti-Lock Brake System (ABS) module. Is the ABS module software level part number either: **52059883AD or 52059883AE**?

a. If **YES** >>> then perform the Repair Procedure.

b. If **NO** >>> then STOP. This bulletin does not apply. Further diagnosis is required.

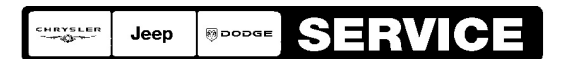

Stick with the Specialists $^{\!\scriptscriptstyle\mathsf{w}}$ 

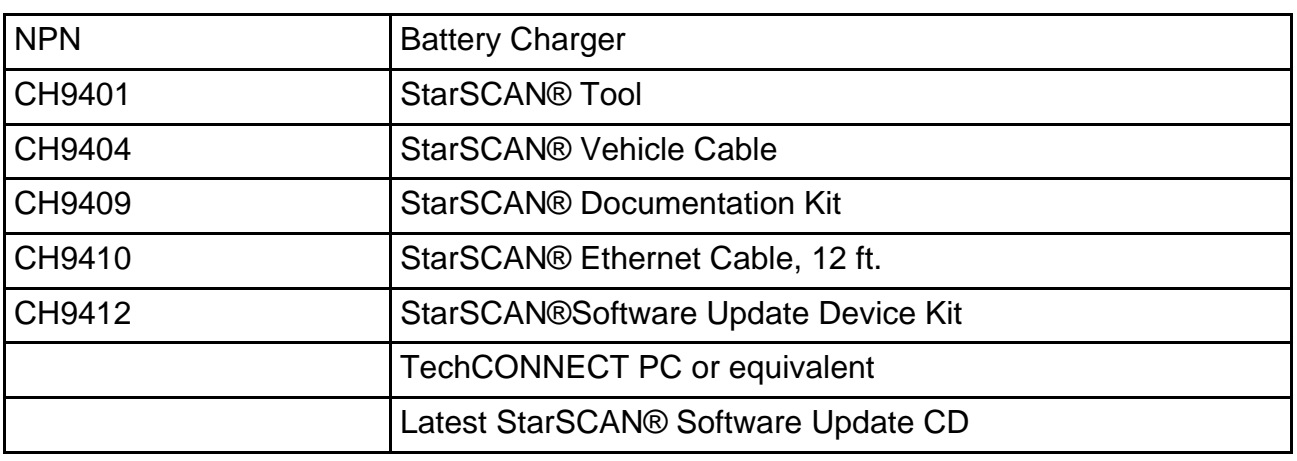

# **SPECIAL TOOLS/EQUIPMENT REQUIRED:**

### **REPAIR PROCEDURE - USING StarSCAN® AND THE INTERNET TO RETRIEVE THE FLASH FILE:**

- **NOTE: Before performing this Repair Procedure, the operating software in the StarSCAN®; must be programmed with software release level 7.03 or higher. The software release level is visible in the blue header at the top of the StarSCAN® screen.**
- **NOTE: The StarSCAN® diagnostic scan tool fully supports Internet connectivity. However, in order to take advantage of this feature you must first configure the StarSCAN® for your dealership's network. For instruction on setting up your StarSCAN® for the dealer's network; refer to the StarSCAN® Quick Start Networking Guide available on the www.dcctools.com website under the "download center".**

### **NOTE: If this flash process is interrupted/aborted, the flash should be restarted.**

1. Open the hood and install a battery charger. Using a voltmeter, verify that the charging rate provides 13.2 - 13.5 volts. Set the battery charger to continuous charge. Do not allow the charger to time out during the flash process. Remove the charger from the battery when the flash process is complete.

### **NOTE: Do not allow the charging voltage to climb above 13.5 volts during the flash process.**

- 2. Connect the CH9410 StarSCAN® ethernet cable to the StarSCAN® and the dealer's network drop.
- 3. Connect the CH9404 StarSCAN® vehicle cable to the StarSCAN® and the vehicle.
- 4. Power ON the StarSCAN®.
- 5. Retrieve the old ECU (ABS) part number. Using the StarSCAN® at the "Home" screen: a. Select "ECU View"
	- b. Touch the screen to highlight the appropriate ECU (ABS) in the list of modules.
	- c. Record the "Part Number", displayed on the "ECU Overview" screen, for later reference.
- 6. Download the flash file from the internet to the StarSCAN®. Using the StarSCAN® at the "ECU Overview" screen:
	- a. Select "More Options"
	- b. Select "ECU Flash".
	- c. Select "Browse for New File". Follow the on screen instructions.
	- d. Select "Download to Scantool".
	- e. Select "Close" after the download is complete, then select "Back".
	- f. Highlight the listed calibration.
	- g. Select "Update Controller".
	- h. When the ABS update is complete, select "OK".

#### **NOTE: Due to the ECU programming procedure, a DTC may be set in other modules (PCM, TCM, BCM, MIC, SKREEM, etc.) within the vehicle, if so equipped. Some DTC's may cause the MIL to illuminate. From the "Home" screen select "System View". Then select "All DTCs". Press "Clear All Stored DTCs" if there are any DTCs shown on the list.**

#### **POLICY:**

Reimbursable within the provisions of the warranty.

#### **TIME ALLOWANCE:**

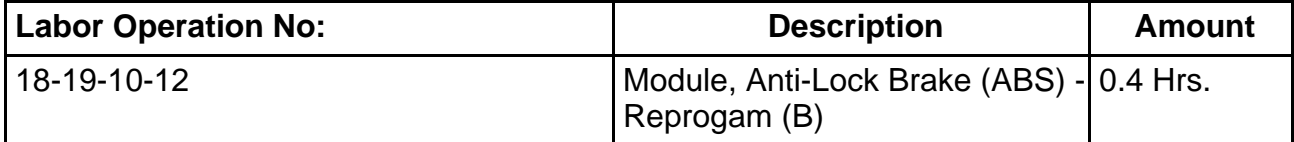

#### **FAILURE CODE:**

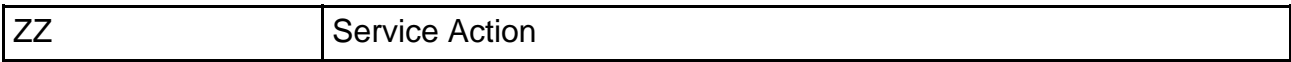